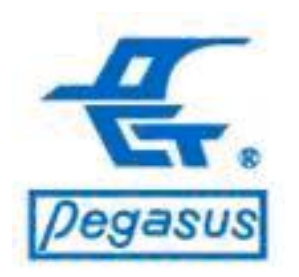

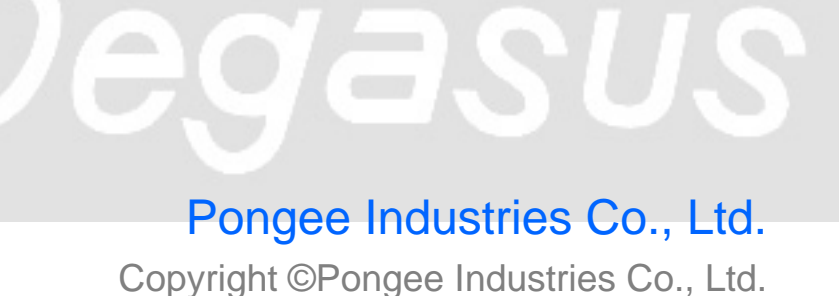

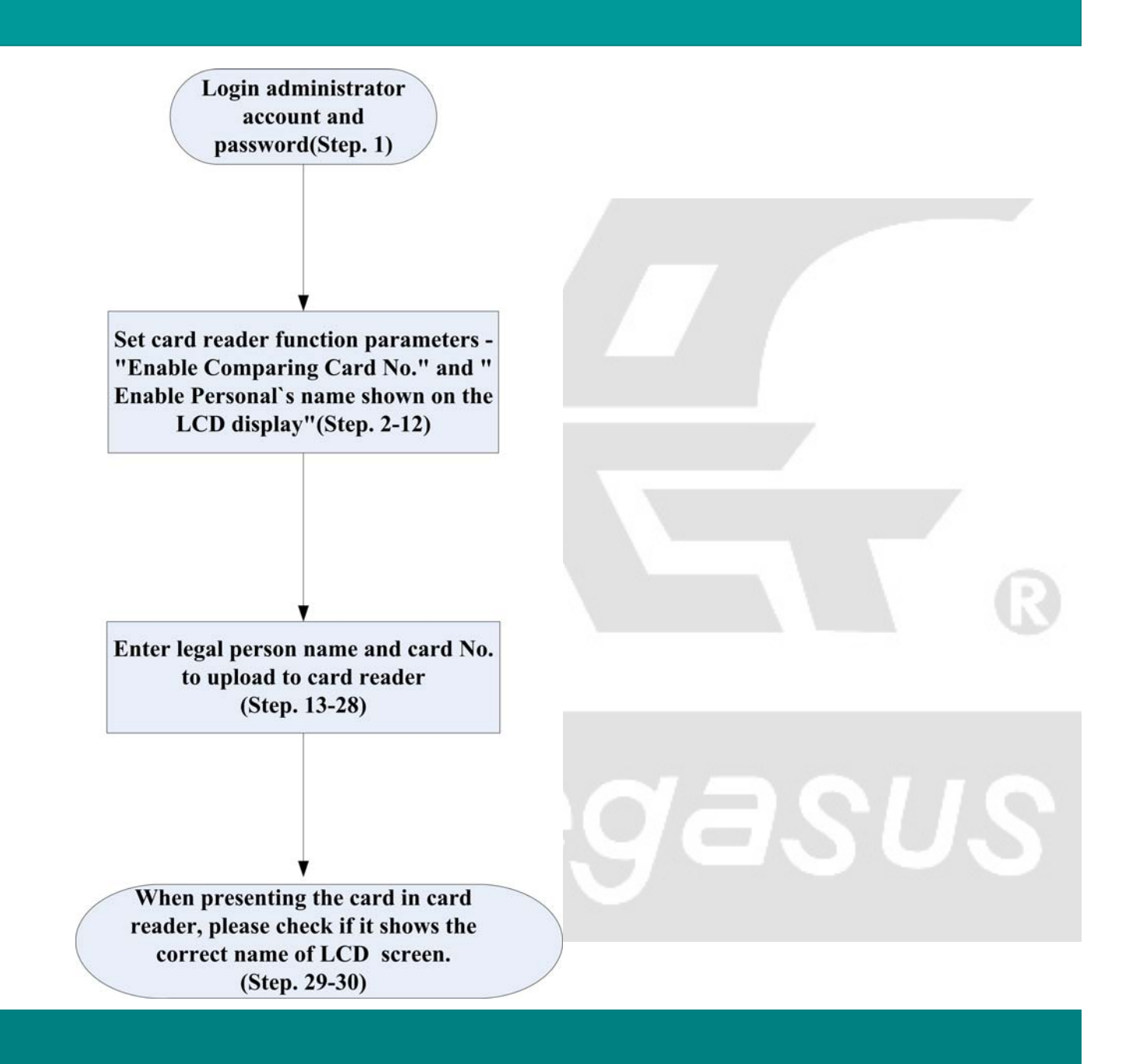

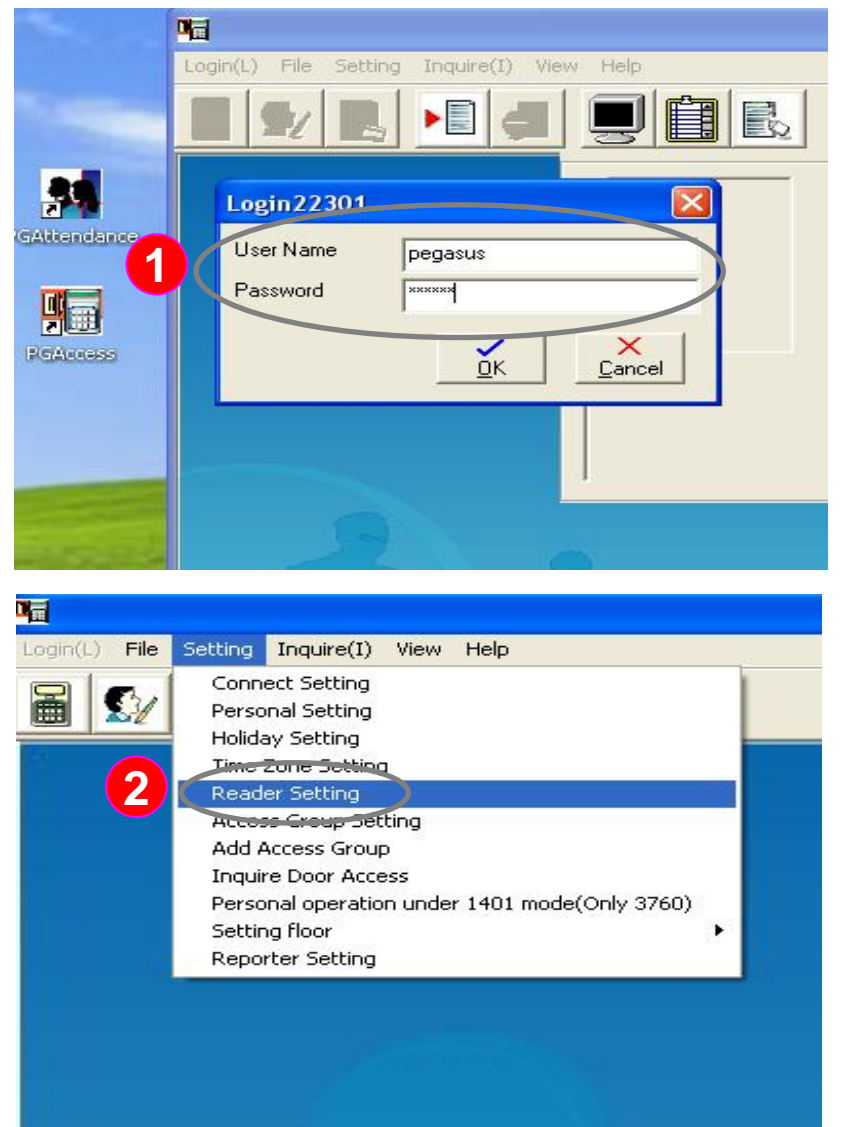

**For example :**

**In the latest of the PP-6750V Series card controller, for example, you can teach user by access software setting, showed to the English names of employees on the LCD screen of card reader when you present the card.** 

**Instructions: 1.Login administrator account and password**

: Please log in to the administrator account system first **1**

Account name: pegasus Password: pongee

:Click function menu " Setting (S) " and **2**drop-down display window then click " Reader Setting "

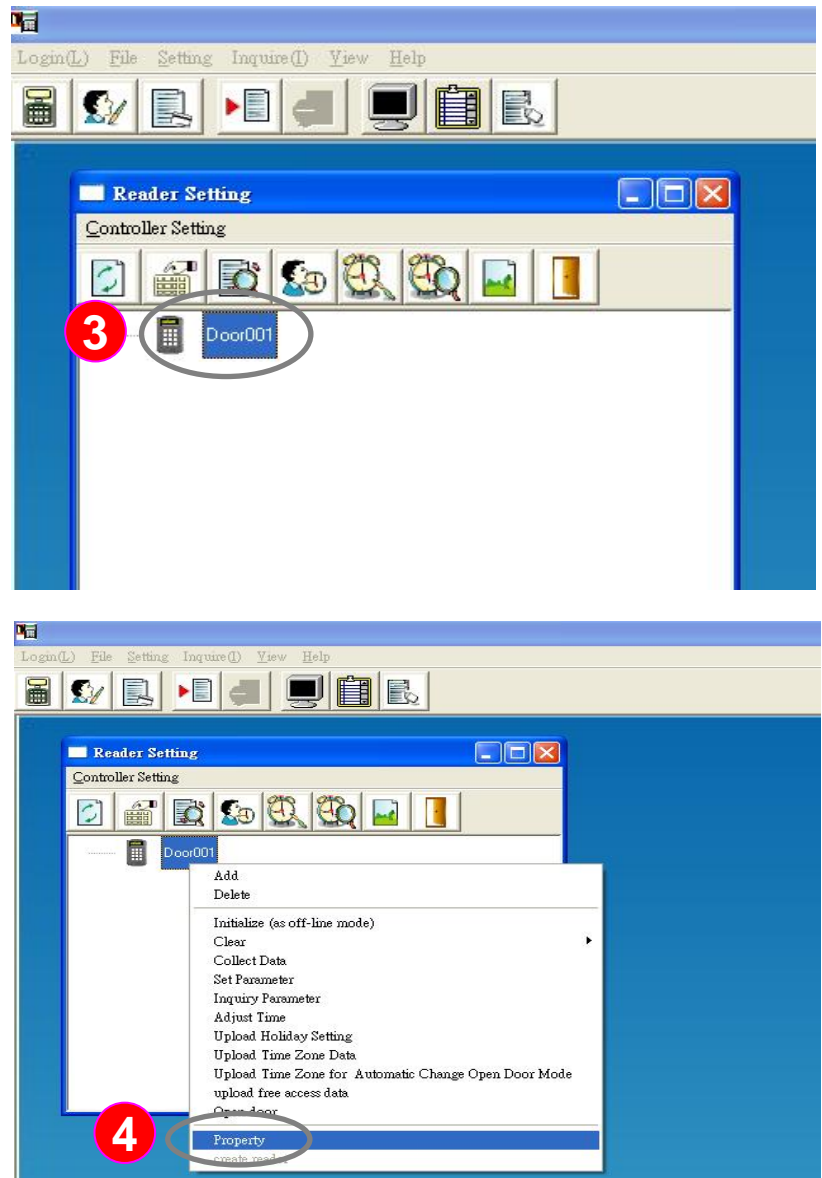

**Instructions: Set card reader function parameters - "Enable Comparing Card No.** "**and " Enable Personal**'**s name shown on the LCD display function"**

- :Left mouse button to click the card reader **3**(as example>, we set the card reader "Door 001" to showed on the English names of employees on the card controller LCD screen when you present the card, marked card reader is selected)
- :Then right-click of mouse button, the system will drop-down function menu, use left mouse button to select the "Property". **4**

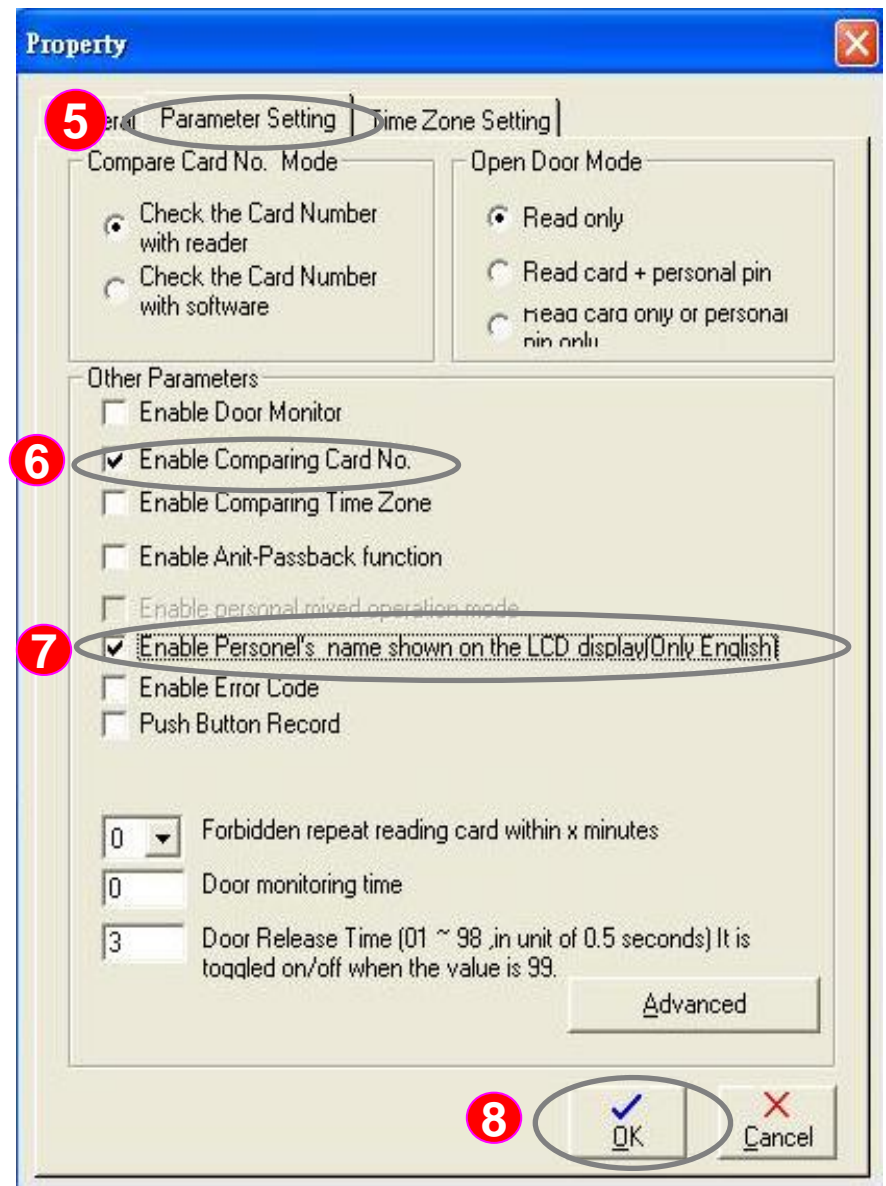

**Instructions: Set card reader function parameters -"Enable Comparing Card No." and " Enable Personal`s name shown on the LCD display (Only English)"**

- :Click "Parameter Setting " tab, the **5**system corresponding set will switch to the window automatically.
- :Please tick the "Enable Comparing **6** Card No."function to make card reader to compare the card number.
- : Please tick the "Enable Personal's name shown on the LCD display "function to make card reader to showed on the English names of employees LCD screen of card controller when you present the card. **7**

#### :Press " OK " to save the setting **8**

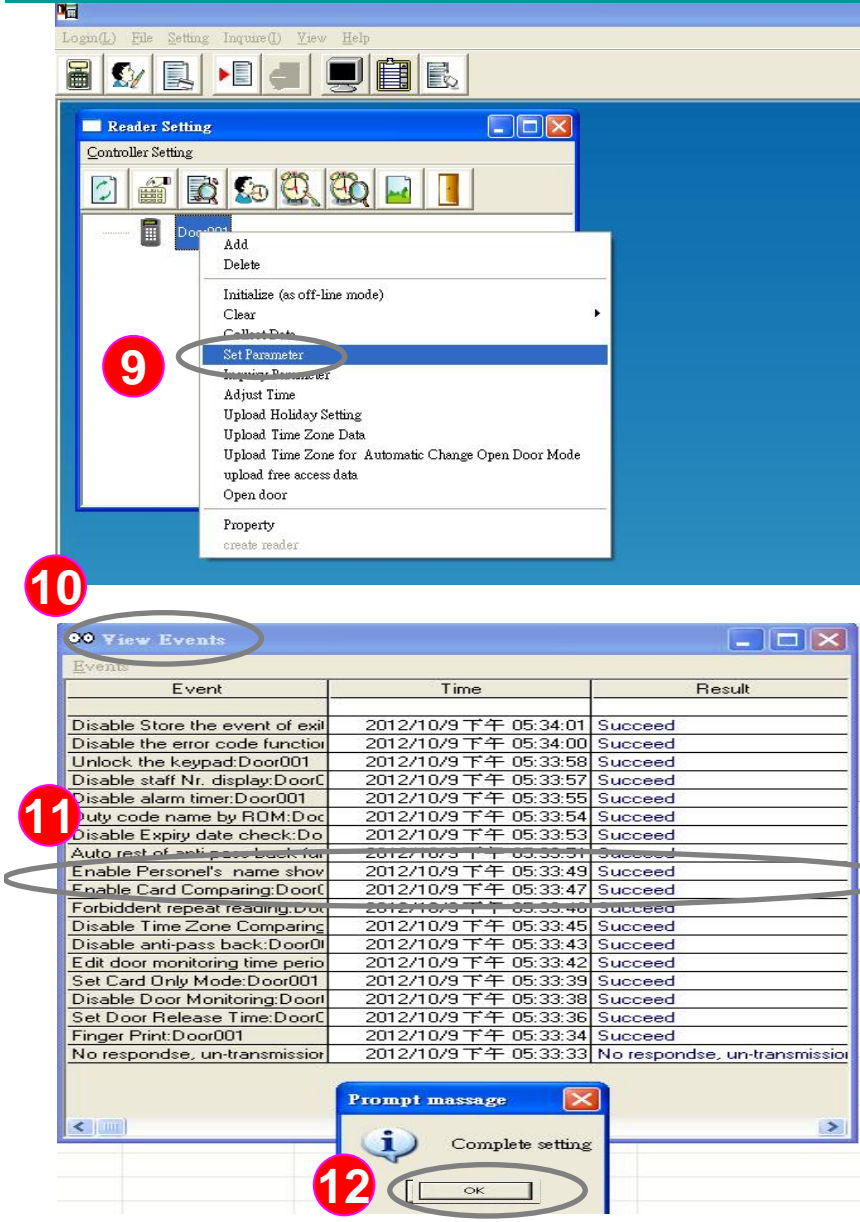

**Instructions: 3.Upload the function parameters -"Enable Comparing Card No." and " Enable Personal`s name shown on the LCD display (Only English)" to the card reader**

> :Left mouse button to click the <as example>, " Door001" (marked card reader is selected) then right-click the mouse button, the system will dropdown function menus, use left mouse button to select " Set Parameter " .

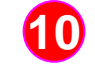

**11**

**12**

**9**

:At this time there are " view events " window.

:Please confirm " FreeAccess " and "Enable Card Comparing " to Enable Card Comparing" and " Enable Personal's name shown on the LCDdisplay " function is "Succeed "

:Finally, click "OK" button to end

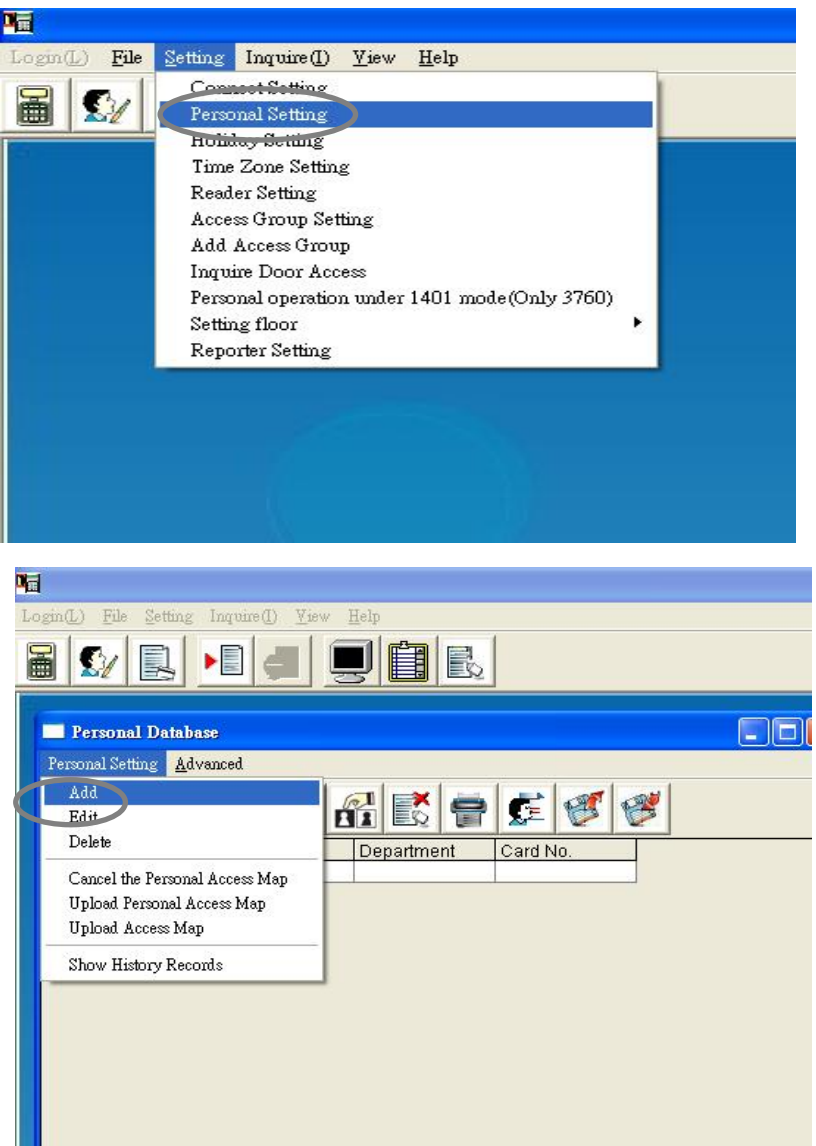

**Instructions: Because enable comparing card No. function, the need to establish legal name of the person with the card number, this <Examples> person's name as** "**Pegasus01**"**, whose card number is** " **08658282** "

:Click the menu "Setting (S)" and drop-**13**down display window then click "Personal Setting "

ası

:Left mouse button click " Personal **14**setting" then select " Add ".

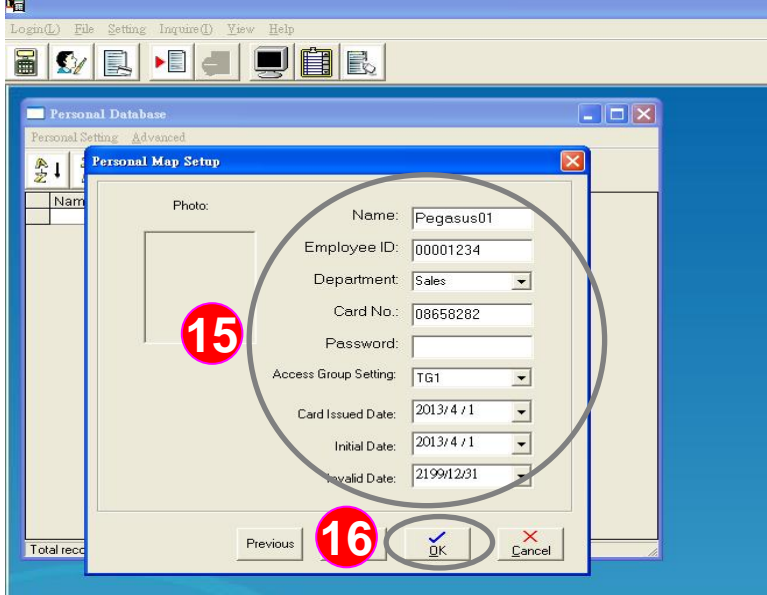

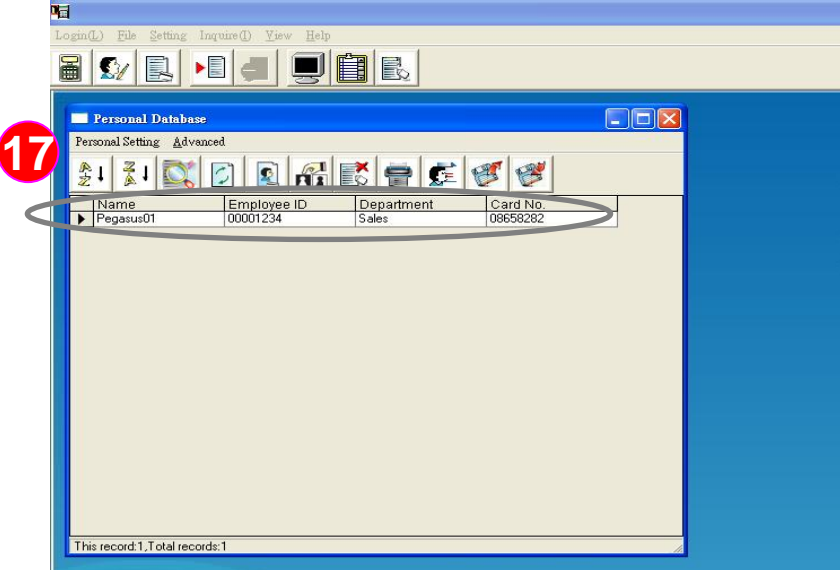

**Instructions: Because you enable comparing card No. function, the need to establish legal name of the person with the card number, this <Examples> person's name as** "**Pegasus01**"**, whose card number is** " **08658282** "

- **15** : This time into " Personal Map Setup" screen, enter at least member name, card number (if any other items you want to enter also), ignore the default access group setting in TG1,
- 16 : Press " OK " to save the setting
- :At this point in the "Personal Database" screen will find the name of the person you just added to complete <Example> as "Pegasus01", which card No.is "08658282" **17**

**21**

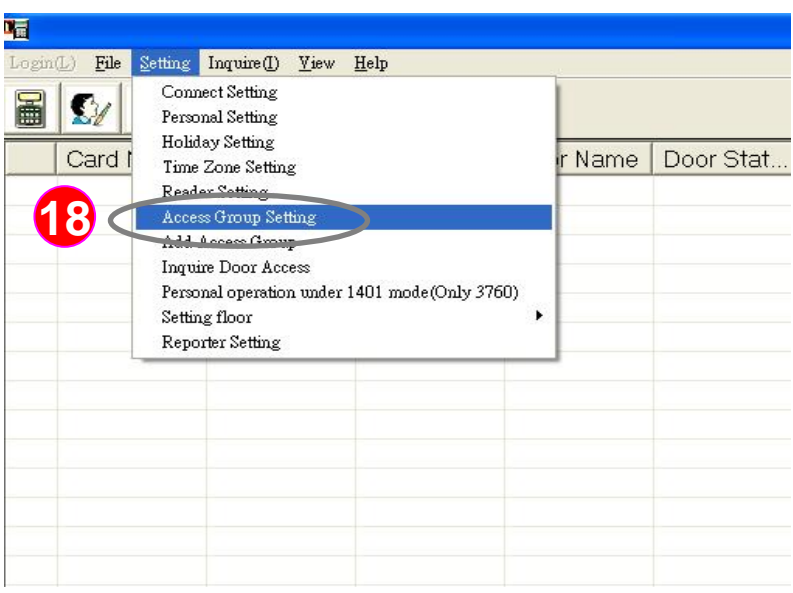

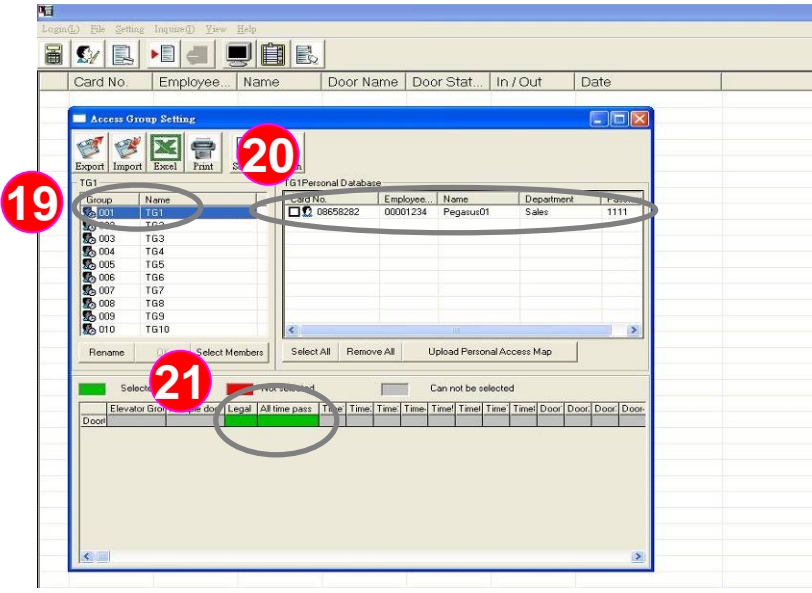

**Instructions: Because you enable comparing card No. function, you need to establish legal name of the person with the card number, this <Examples> person's name as** "**Pegasus01**"**, whose card number is** " **08658282** ".

- :Click the menu " Setting (S) " ,drop-down display window then click " Access Group Setting ". **18**
- :At this point in the upper left corner of the personnel team group selected in the default group " TG1 ". **19**
- :And in the upper right "TG1 Personal Database" will appear the card number just added. **20**
	- :Use the space below the card reader permissions column, "Door 001" select "legal" "All time pass", it will turn into "green", which means that the people in the group TG1, their respective card reader "Door 001" is 24 hours (full time) are valid settings.

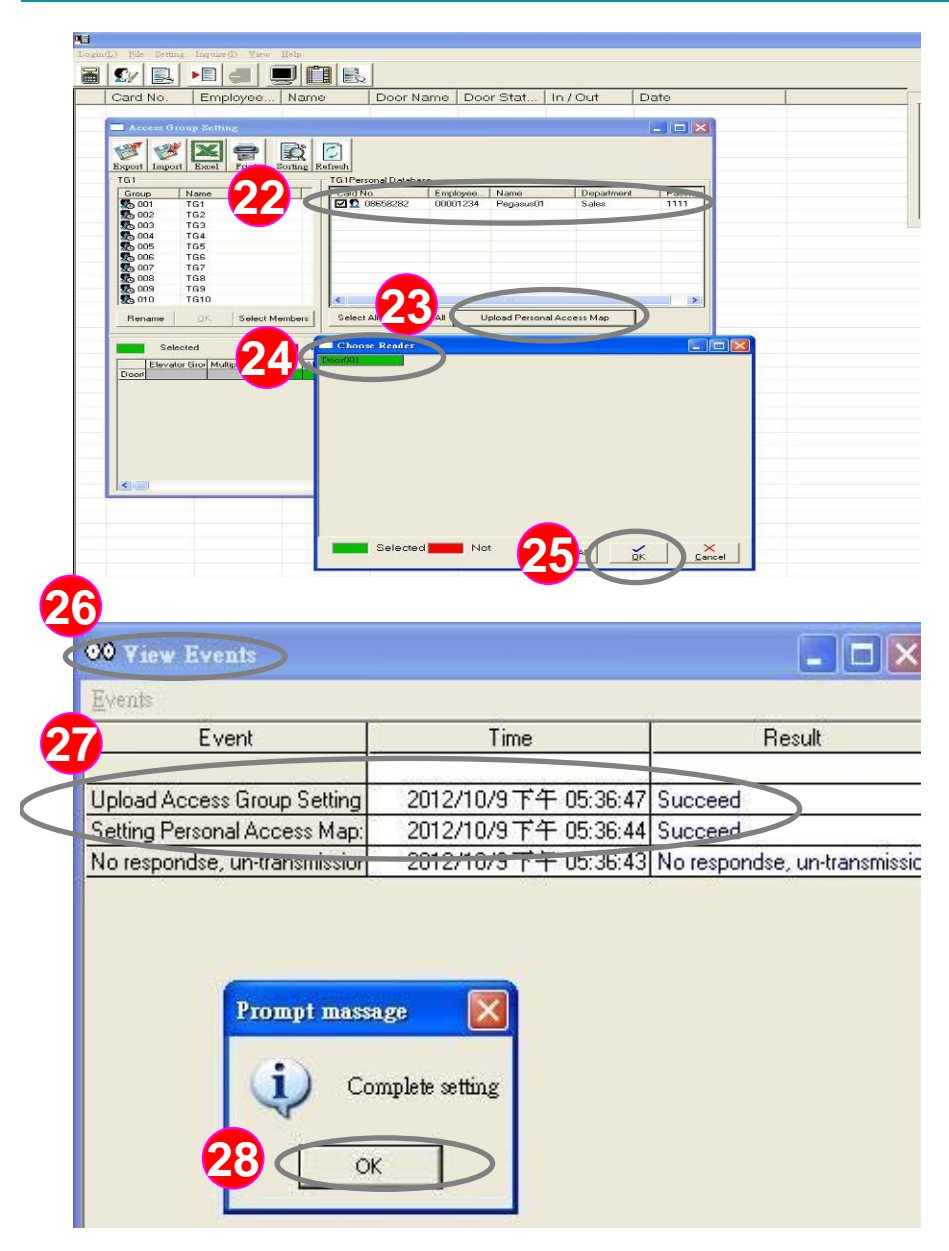

**Instructions: 4. Because enable comparing card No. function, the need to establish legal name of the person with the card number, this <Examples> person's name as** "**Pegasus01**"**, whose card number is** " **08658282** "

22: Please tick the people in the group you need to upload, this <example> we tick card No. " 08658282".

- 
- :Click " Upload Personal Access Map " **23**button to upload personal legal data.
- 
- :At this time there are " Choose Reader" **24**window, please choose the reader "Green color " you need to upload.
- 25 : Click "OK" button to upload.
- :At this time there are "View Events" window.**26**
- :Make sure the card number "08658282" in **27**the " Upload Access Group Setting" result is "successful ".

28 : After confirmation, press "OK" to complete.

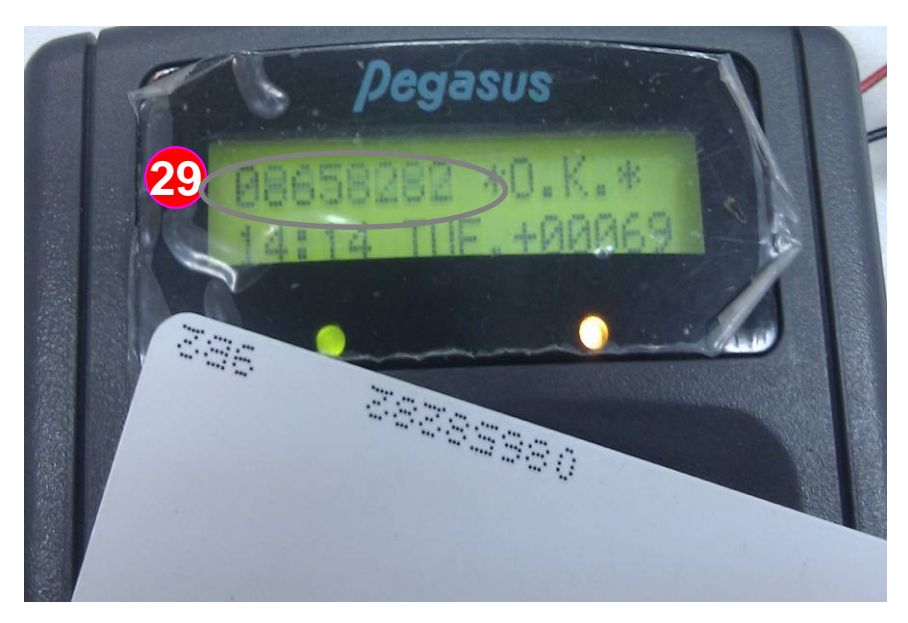

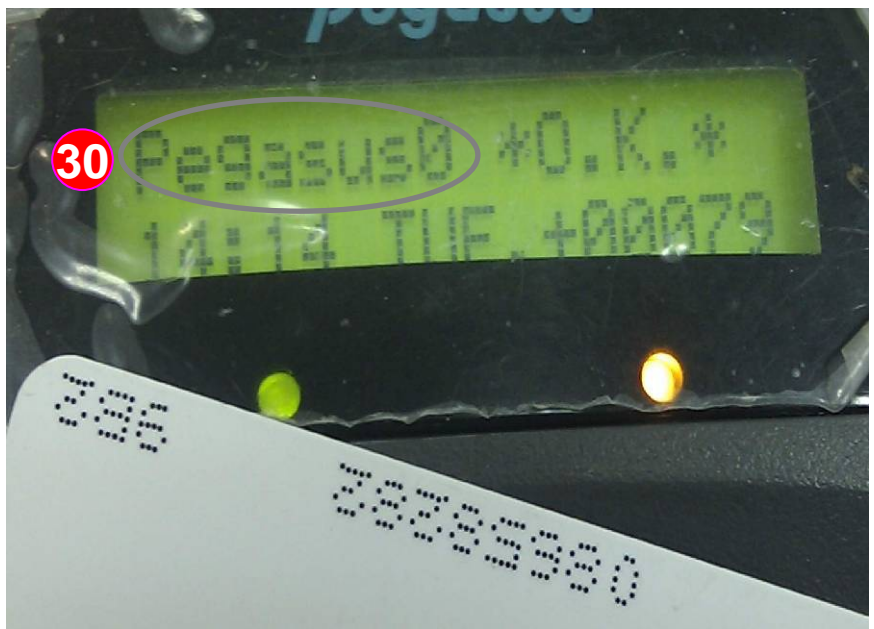

**Instructions: 5.In the card reader credit card to view on the LCD screen is able to correctly show off employee name**

- **29**
- :You can now swipe card to the card reader, you will find the LCD screen "display card No. first "
- :Then displays "employee name" **30**

\*Note: The current specification only be displayed in English before 8 digits.

# $=$   $\sim$